### クライアントソフト(自動更新版)の導入方法

(mac OS)

## 日本医師会 ORCA 管理機構株式会社

2021 年 12 月 24 日

# 目次

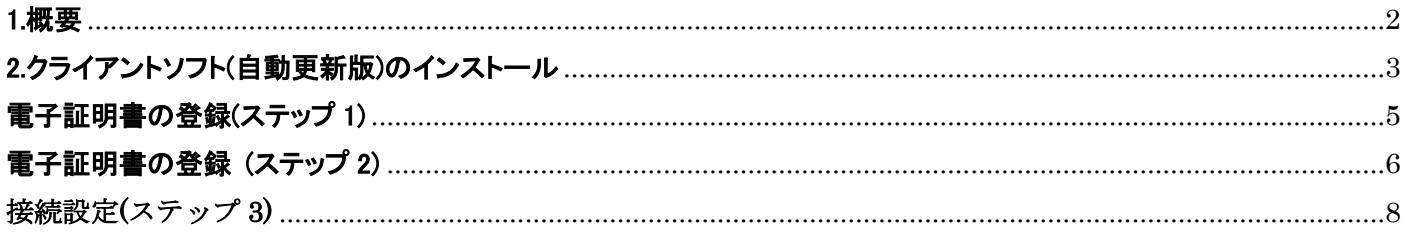

#### <span id="page-2-0"></span>1.概要

給管帳クラウド版は、お使いのパソコンに、給管帳クラウド版を利用するためのクライアントソフト(自動更新版)と Open JDK のインストールの設定方法を記載します。

※個人情報漏洩を防ぐため、電子証明書の管理・取り扱いには十分にご注意ください。

※既にクライアントソフトを導入されている場合、自動更新版をインストールしたときに証明書は上書きされませんが、 念のため、[orcamo-client]フォルダ内にある証明書等を別の場所にコピーしてください。

給管帳クラウドを初めて導入する場合は、OpenJDK14.0.2 のインストールもおこなってください。

#### <span id="page-3-0"></span>2.クライアントソフト(自動更新版)のインストール

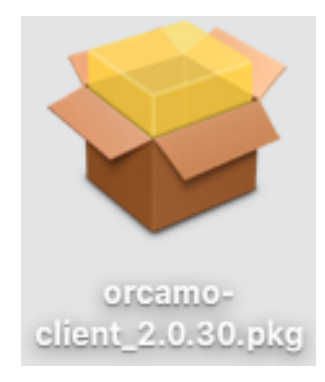

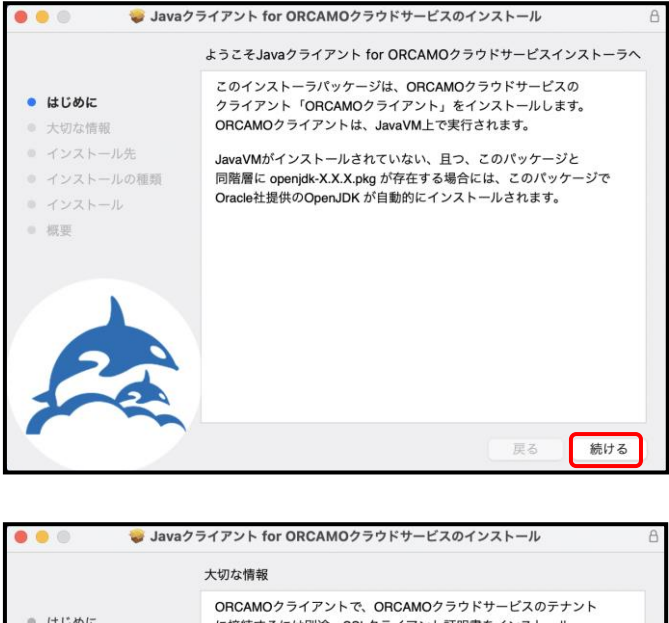

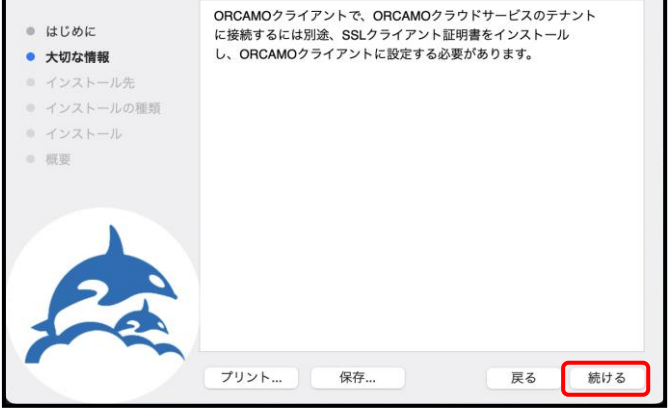

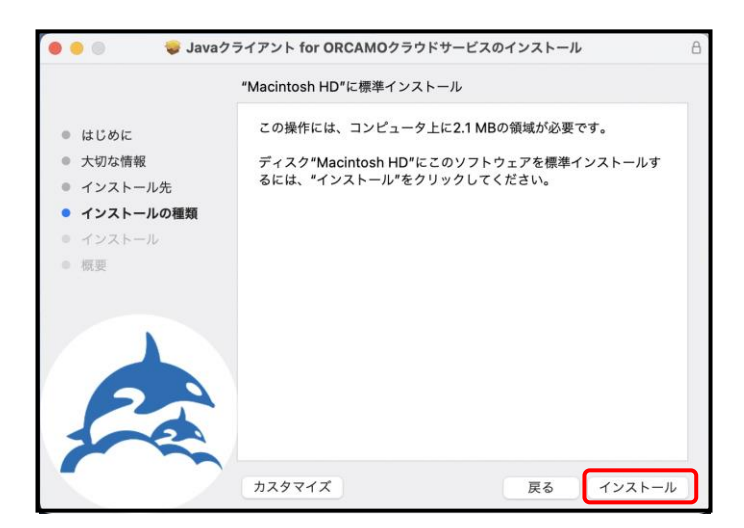

1 サイトからダウンロードされました、 [orcamo-client\_2.0.30.pkg]ダブルクリックして ください。

2.インストーラ画面が表示されますので、 [続ける]をクリックします。

3.[大切な情報]が表示されます。

記載内容を確認し、「続ける]をクリックします。

4.[インストール確認]画面が表示されます。

[インストール]をクリックし、 画面が展開するまでお待ちください。

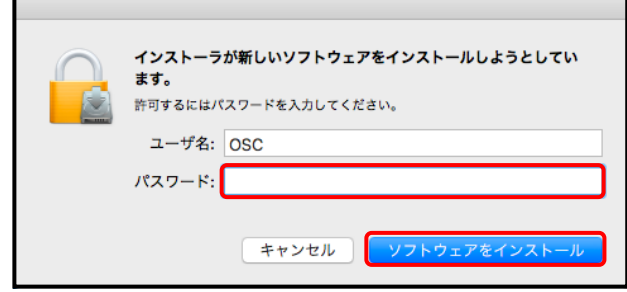

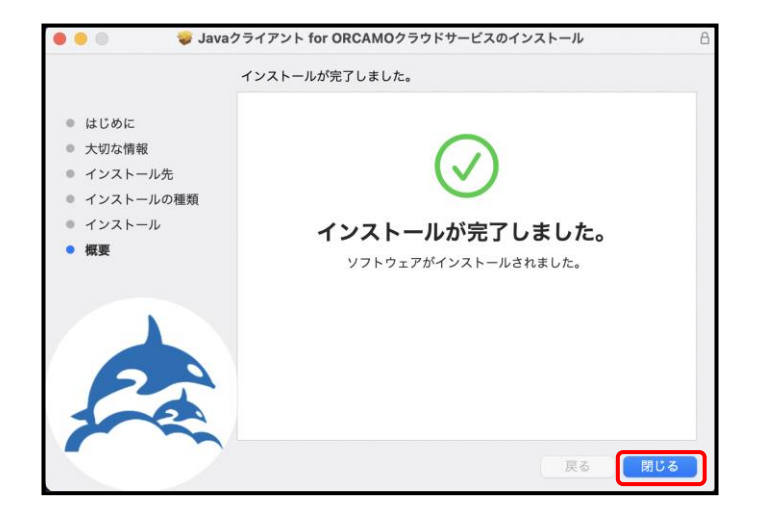

5.パスワードの入力画面が表示されます。

パスワードを入力し、[ソフトウェアを インストール]をクリックしてください。

[インストールの完了]画面が表示されますので [閉じる]をクリックします。

インストールが完了しましたら、クライアントソフトを起動していただき、[情報]タブからバージョンをご確認ください。

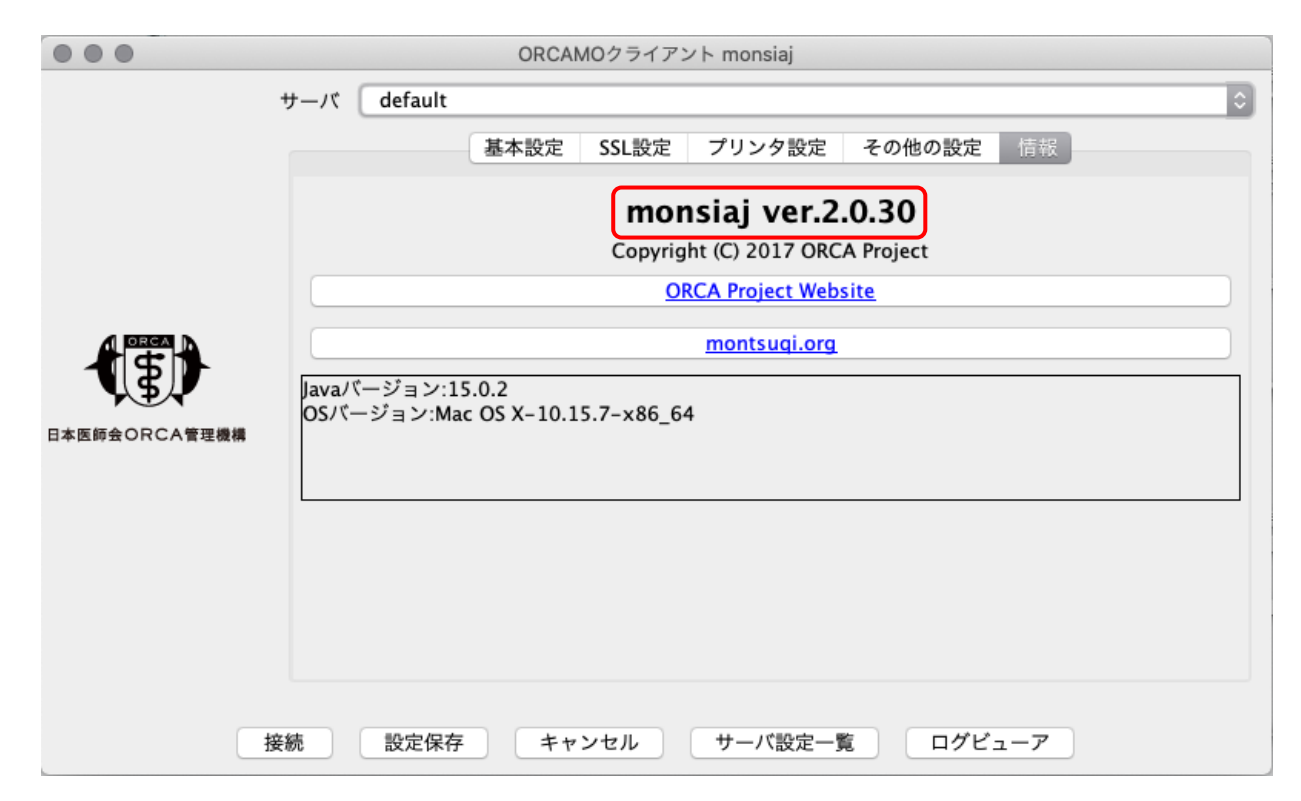

#### <span id="page-5-0"></span>電子証明書の登録(ステップ 1)

新規で給管帳クラウドをご利用される場合、利用ユーザであることを証明するため、お使いのパソコンに電子証明書の 登録が必要となります。

証明書の登録をされていない場合には、給管帳クラウド版へと接続することはできませんので、必ず登録をおこなって ください。

給管帳クラウド版に接続するため、証明書をクライアントソフトに登録します。 送付されたファイルの中には以下 3 点のファイルがありますので、その 3 点を[HD]→[アプリケーション]内にある [orcamo-client]フォルダに移動してください。

・ca.crt:CA 証明書

·xxxxxx JP uxxxxxxxx clientxxx.p12:クライアント証明書 (x = 数字) ·xxxxxx\_JP\_uxxxxxxxx\_clientxxx.pass:クライアント証明書のパスワード (x = 数字)

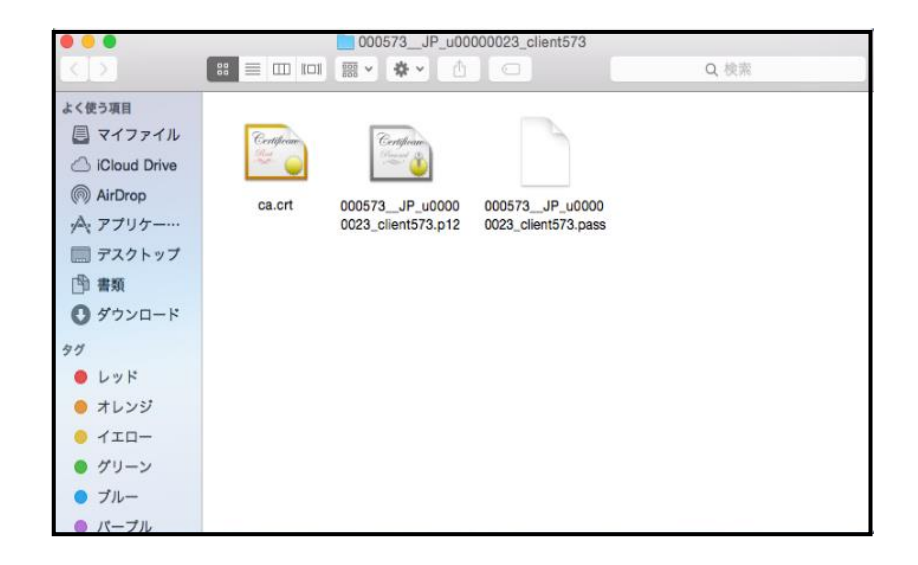

次に、[電子証明書の登録(ステップ 2)]に進んでください。

#### <span id="page-6-0"></span>電子証明書の登録 (ステップ 2)

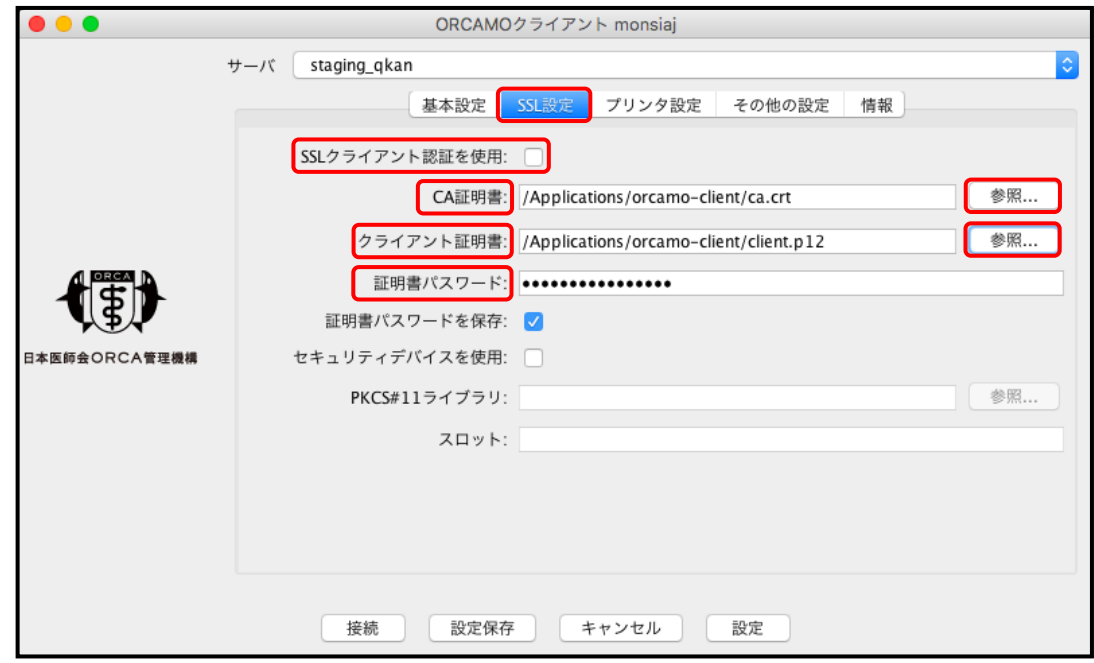

- 1.クライアントソフトをインストール後、デスクトップに作成されたショートカットを起動してください。 上記画面が表示されるので、[SSL 設定]タブをクリック後、[SSL クライアント認証を使用]にチェックを入れてください。
- 2. [CA 証明書]右の[参照]をクリックすると、ファイルの参照画面になるので、上部の[開く]のすぐ下にコンピュータ名が 記載されているのでクリックすると、[MacintochHD]があるので選択してください。 次に[Applications]を開き、[orcamo-client]フォルダを開くと[ca.crt]があるので選択後、[開く]をクリックしてください。
- 3. 次に、[クライアント証明書]右にある[参照]をクリックすると、ファイルの参照画面になるので、上部の[開く]のすぐ下に コンピュータ名が記載されているのでクリックすると、[MacintochHD]があるので選択してください。 次に[Applications]を開き、[orcamo-client]フォルダを開くと[xxxxxx\_JP\_uxxxxxxxx\_clientxxx.p12] があるので選択後、 [開く]をクリックしてください。
- 4. 続いて証明書パスワードを設定しますので、デスクトップにある[MacintochHD]から[Applications]→[orcamo-client] フォルダの順に開くと、[xxxxxx\_JP\_uxxxxxxxx\_clientxxx.pass]があるのでダブルクリックすると、ファイルを開く方法を 選択する画面が表示されます。

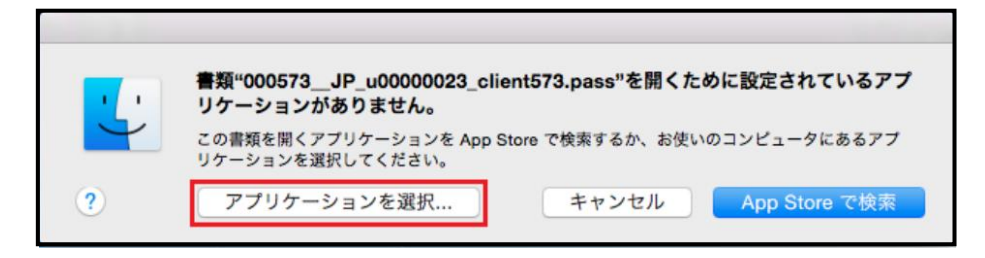

[アプリケーションを選択]を押下し、アプリケーション欄から[テキストエディット]で開くことにより、 パスワードを確認することができます

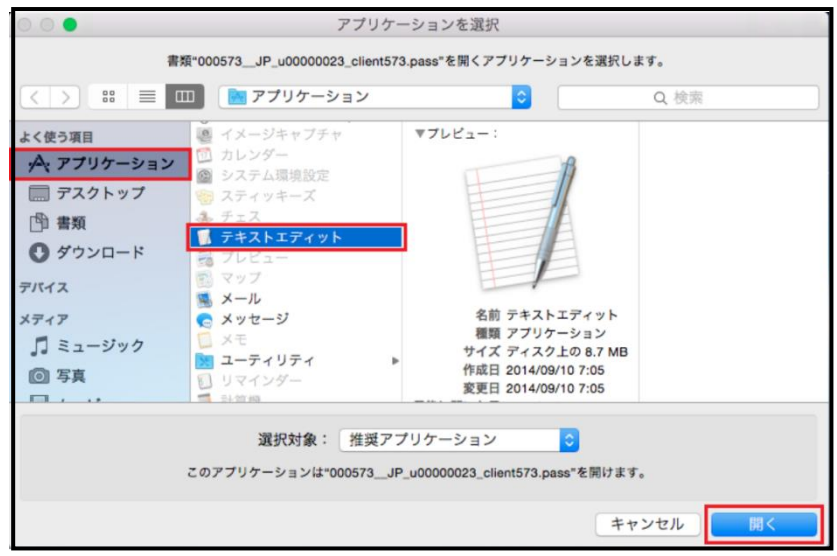

5. メモ帳で開いたときに表示されるパスワードを、クライアントソフトの[SSL 設定]タブにある[認証用パスワード]に 入力してください。入力後、[接続]をクリックすることで、給管帳クラウド版の設定が完了となります。

※給管鳥(オンプレミス版)のデータ移行を行う場合は、技術サイト(https://www.orca.med.or.jp/qkn/)にある データ移行の手順をご確認ください。

<span id="page-8-0"></span>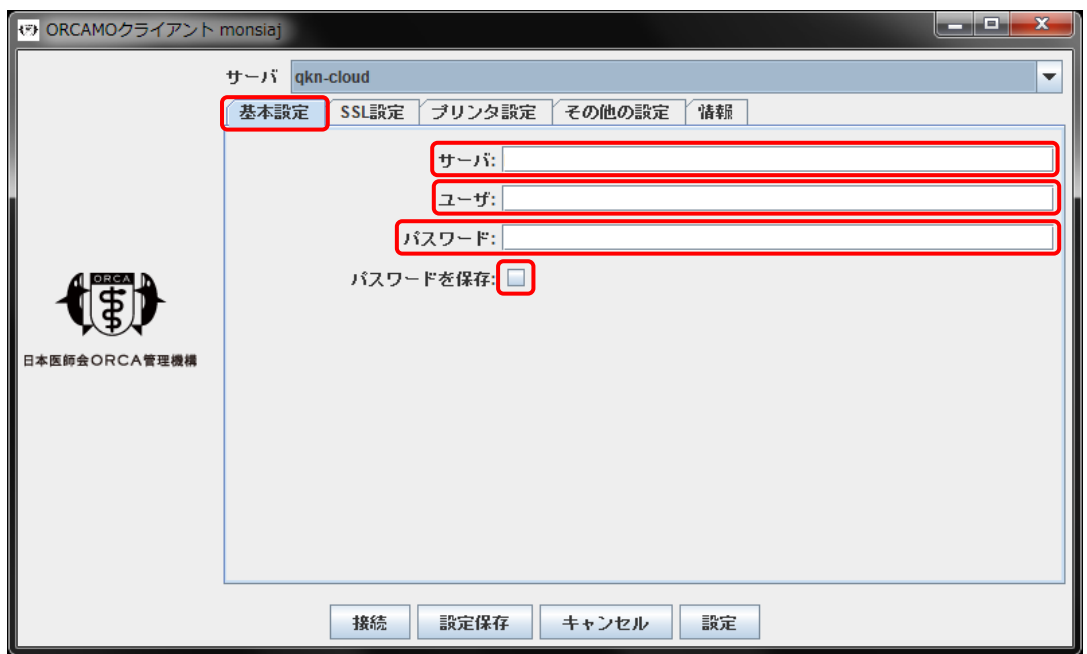

- 1. ステップ 2 で証明書の設定が完了しましたら[基本設定]タブをクリックしていただき、サーバが空白の場合、 下記を入力してください。
	- ・ VPN 設定の場合 : https://sms.qkn.orcamo.jp/rpc/
	- ・ TLS 設定の場合 : https://sms.glqkn.orcamo.jp/rpc/

2.ユーザ・パスワードが空白の場合、下記を入力してください。 既に入力済みの場合はそのままで問題ありません。

- ・ ユーザ : qknmaster
- ・ パスワード : qknmaster

※[パスワードを保存]のチェックをつけると、次回から入力を省略することができます。

3.入力が終了しましたら、画面下部の[接続]をクリックし、給管帳画面が表示されるかご確認ください。